• After receiving "A Permission Request is Ready for Your Review" email, from your Faculty Center, click on the home icon in the upper righthand corner to access the My Worklist – Summary View tile.

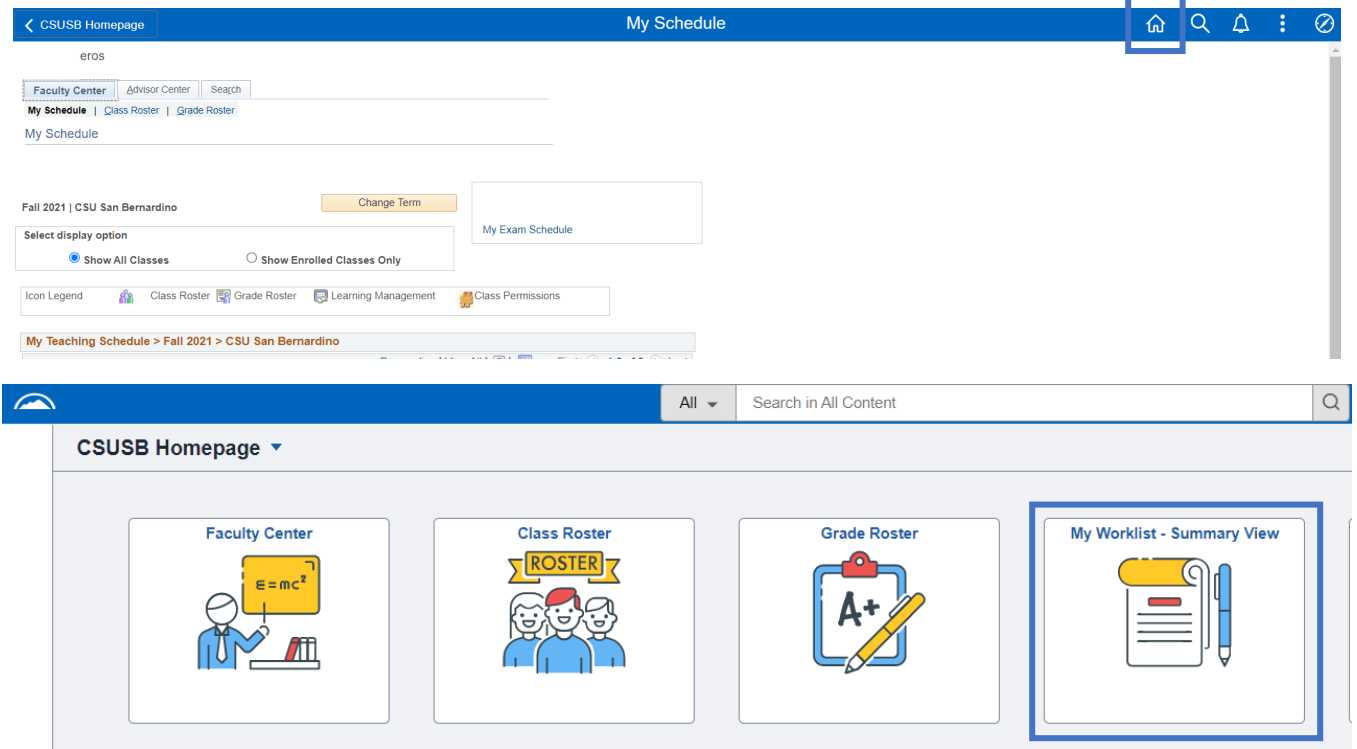

• Or click on the NavBar icon to access the link to My Worklist – Summary.

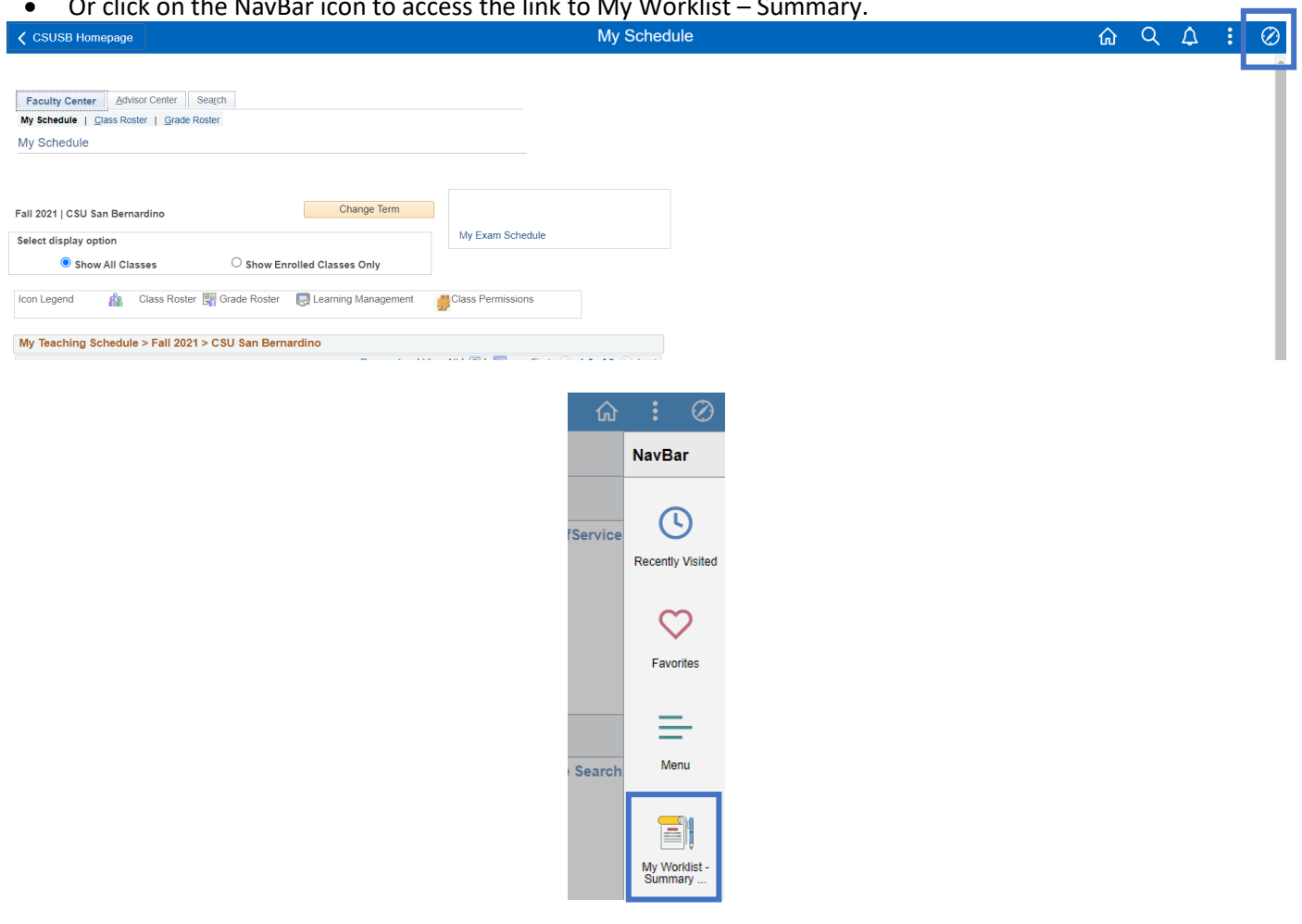

- The Worklist items that require your review will be listed.
- Each line represents a unique Permission Request (Add Before Census/Add After Census/Drop After Census) with a student's name and ID indicated.
- Click on one of the links.

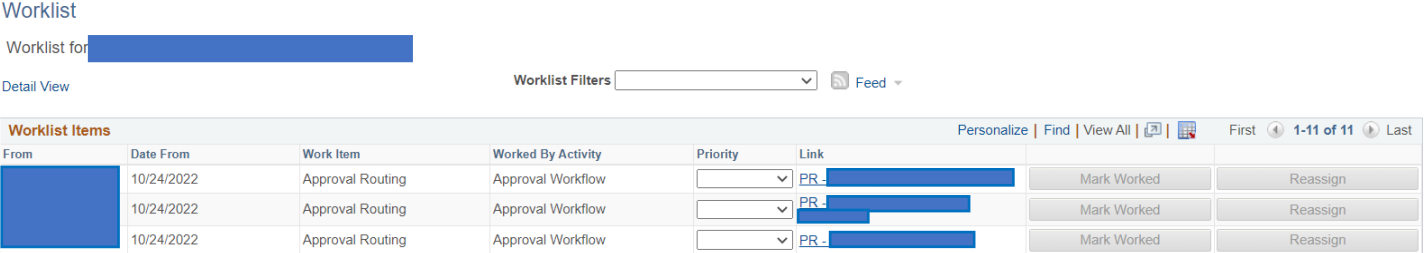

- The student's Permission Request will populate your page.
- Review the request. If needed, you may access the student's PAWS report and unofficial transcript. Note: PeopleSoft access will determine whether you are able to access the PAWS and unofficial transcript.
- For Add and Drop After Census Permission Requests, you may access the student's supporting documentation.
- Click Approve or Deny a comment will be required if the request is denied.
- Click on My Worklist Summary to access additional requests.
- Examples:

## (Add Before Census)

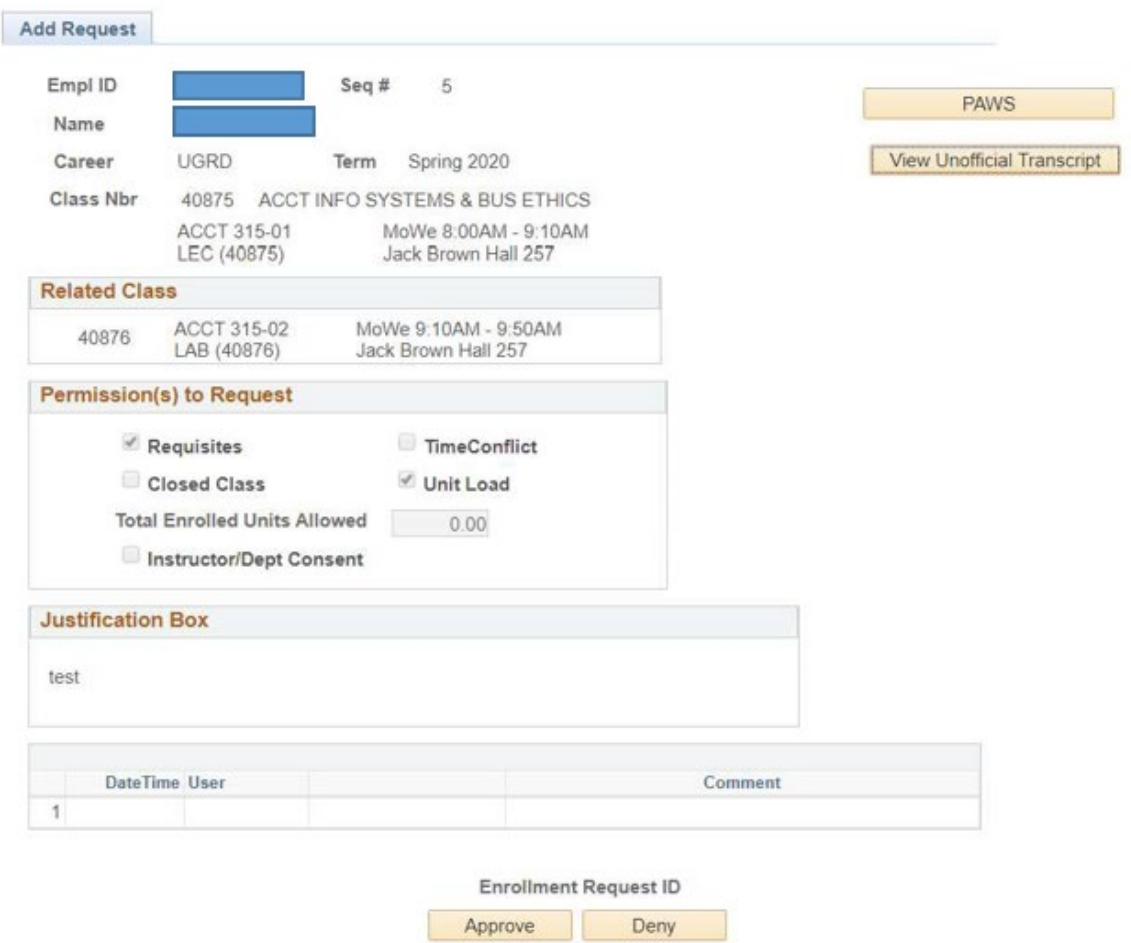

## (Add After Census)

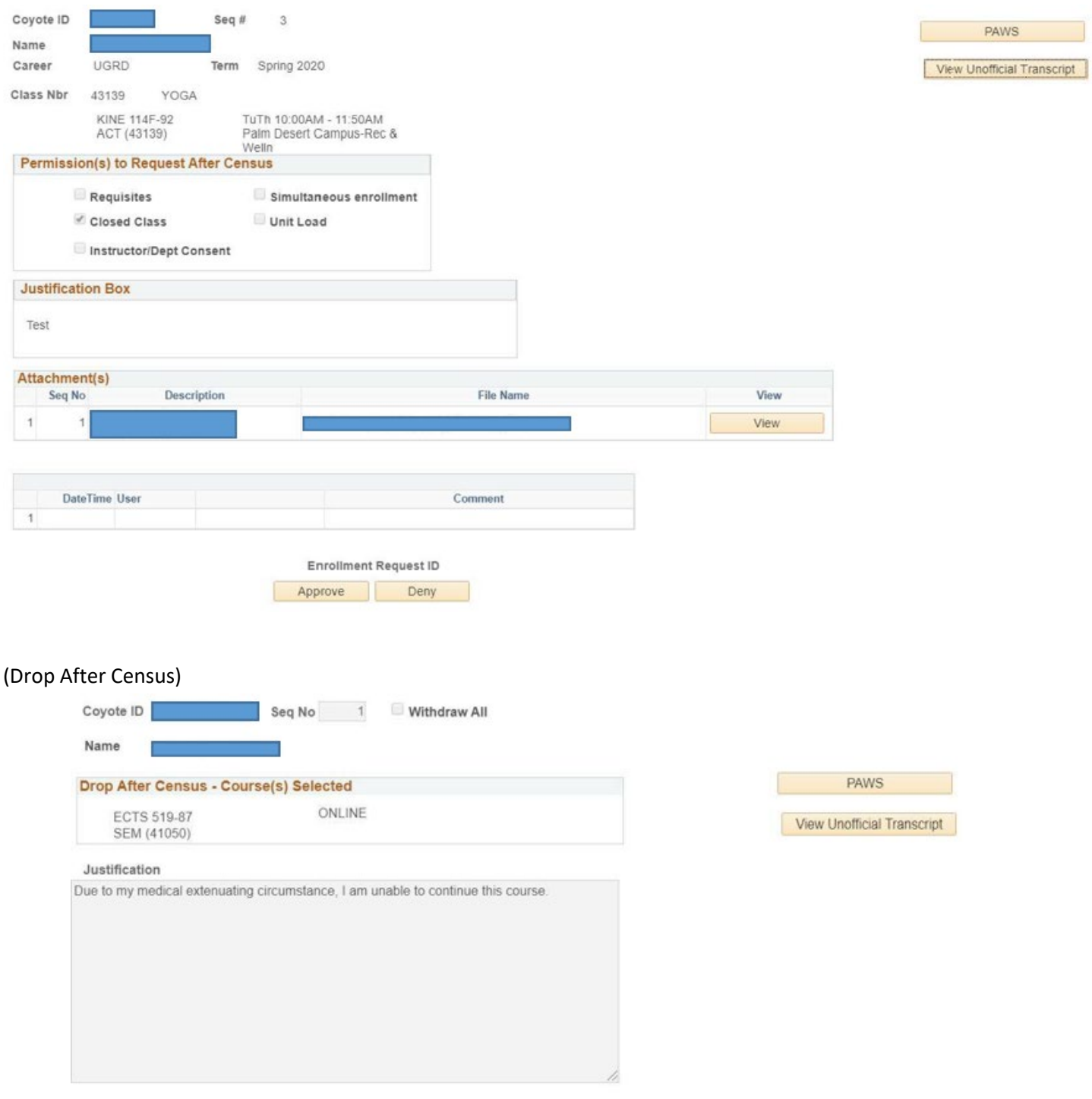

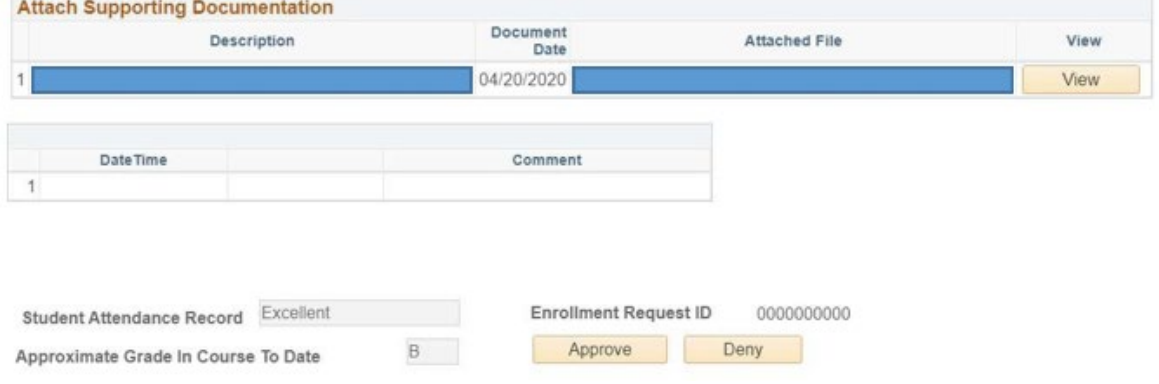

- If approved, the link will be removed from your Worklist and the next approver (e.g. Department Chair/College Approvers) will be notified to review the pending Permission Request.
- If denied, the Permission Request will stop at that step and the student will be notified about the denial.
- Once all applicable approvers have approved the request, the Office of the Registrar will be notified for final processing. A final email notification to the instructor will be forwarded as confirmation of final processing.

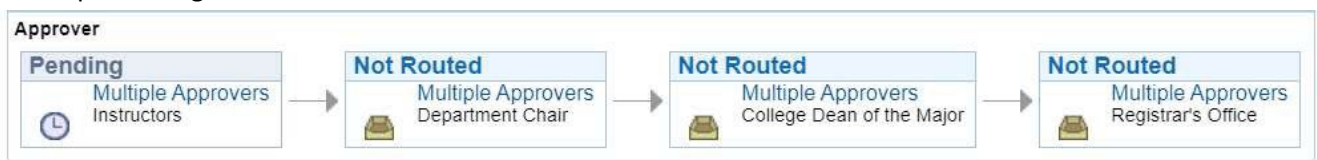